# **WORKING WITH THE GRADE CENTER OFFLINE**

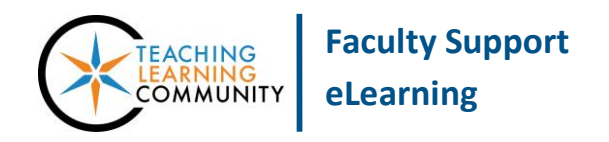

**Blackboard Learn**

Instructors can download a copy of their course's Grade Center for their records or for working with the Grade Center offline in Excel.

#### **Downloading the Grade Center**

- 1) Inside your course, scroll down the page to the **CONTROL PANEL**. Click on the **GRADE CENTER** menu and select **FULL GRADE CENTER.**
- 2) On the Grade Center page, roll your mouse over the **WORK OFFLINE** button and select **DOWNLOAD** from the drop-down menu.
- 3) On the **DOWNLOAD GRADES** page, leave the default settings selected and click the **SUBMIT** button.

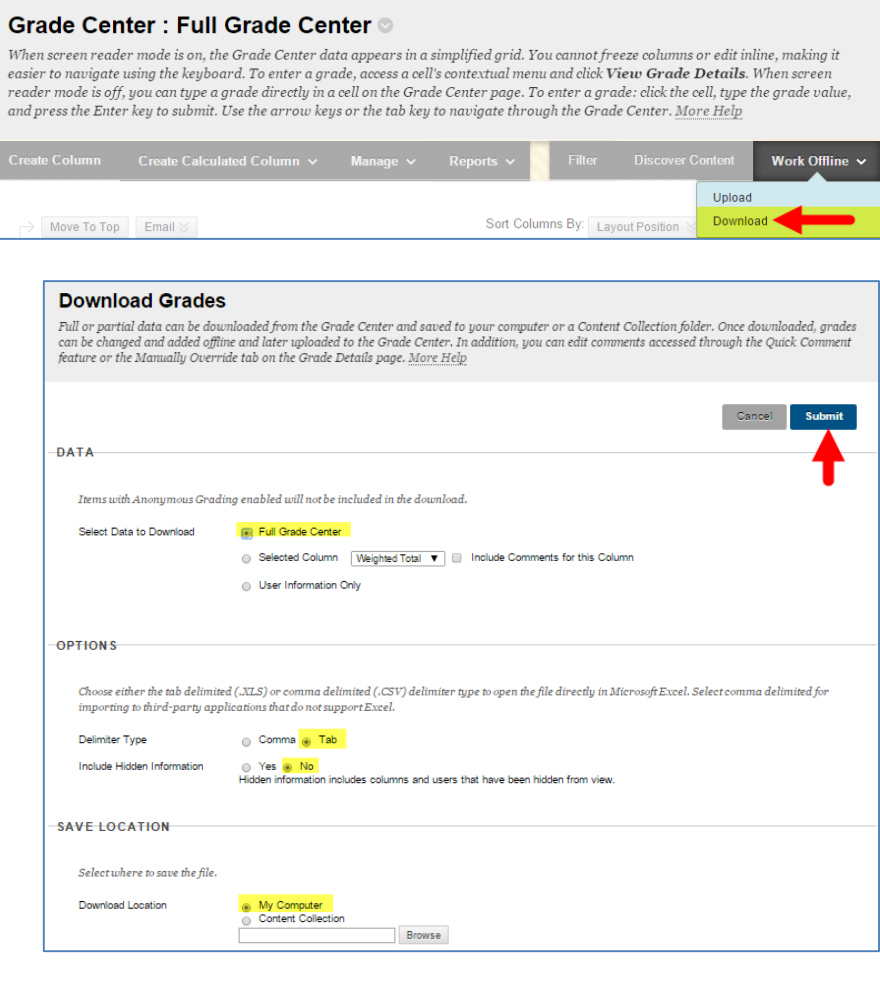

4) On the **DOWNLOAD GRADES** page, you will now see a message stating that the grade data has been saved to a file. Click the **DOWNLOAD** button.

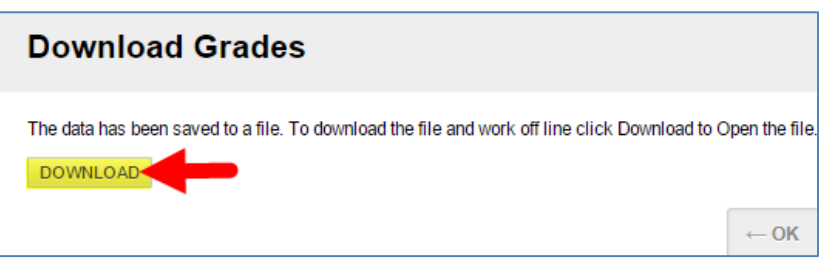

5) An Excel spreadsheet will download to your computer's default download location. Typically, on a Windows PC, files that you download are stored in the computer's Downloads folder.

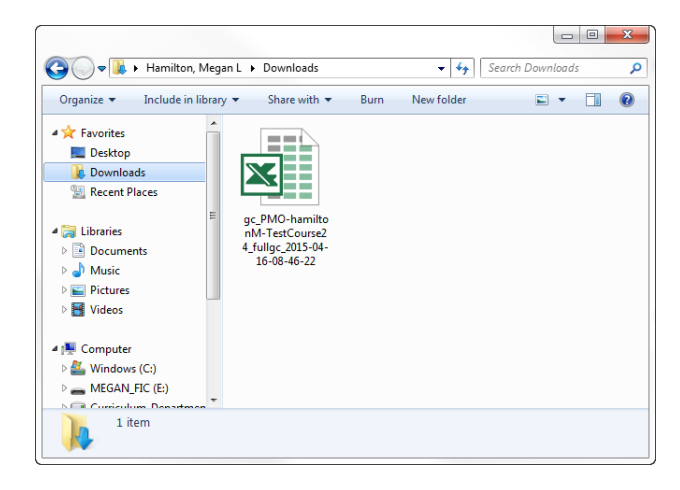

### **Opening and Viewing the Excel File**

When you attempt to open your Excel spreadsheet, you will be prompted by a pop-up that refers to the format of the file. Click YES to open the file.

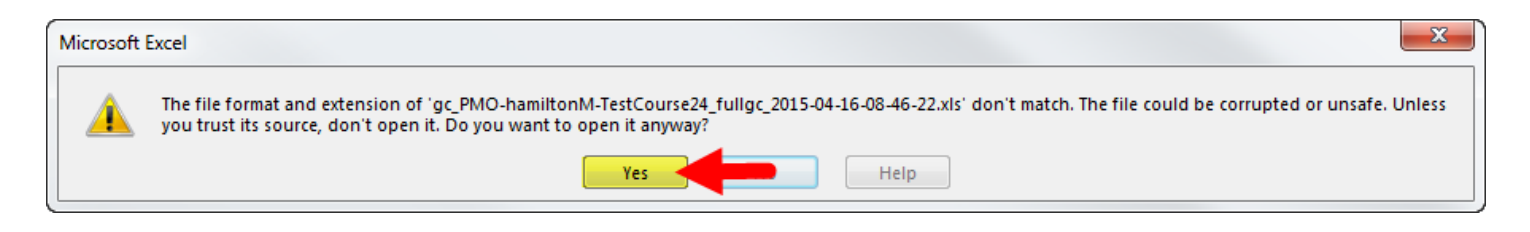

When the file opens, you will see that the columns and rows of the spreadsheet correspond to the Grade Center's layout in your course. Please note that the information you see here will be simple numeric data. No comments or attempt data will be accessible through the spreadsheet.

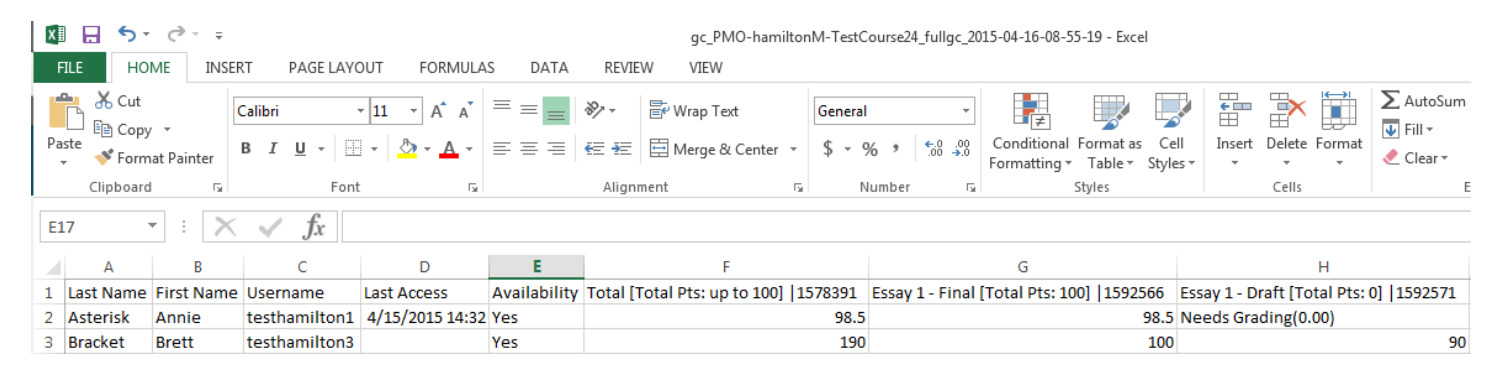

## **Editing Grades in the Excel File**

If you want to work offline to add alphanumeric grade data to columns, simply type the new values into the cells. However, **DO NOT CHANGE OR EDIT COLUMN NAMES;** doing so will cause problems if you intend to upload this file back into your Blackboard course. If you need to adjust column names or the organization of columns, we strongly advise that this be done directly within Blackboard to prevent technical problems.

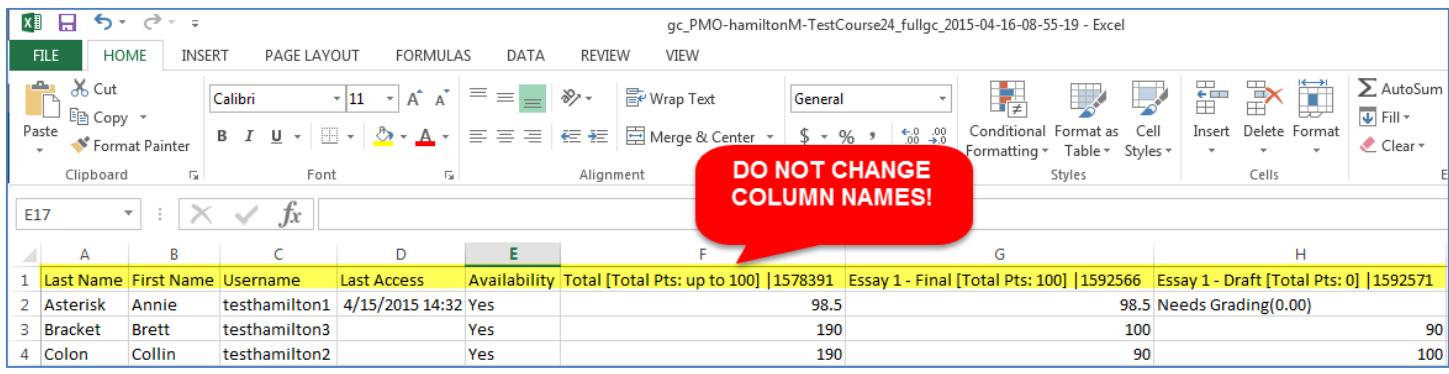

When you are done adding or editing grade data in the Excel file, click the **SAVE** button or go to **FILE** > **SAVE**. You will be prompted by a pop-up, asking if you want to keep the Unicode Text format. Click **YES**.

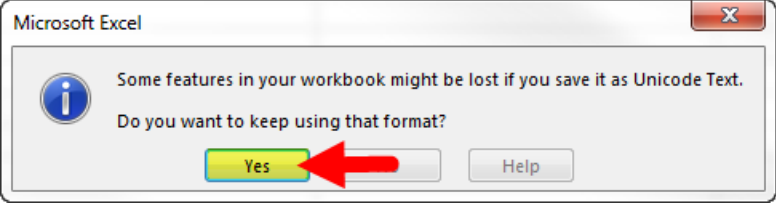

### **Uploading the Excel File to Your Course's Grade Center**

An edited Grade Center Excel file can only be uploaded to the course it originally came from. Follow these steps.

- 1. In your Full Grade Center, roll your mouse over the **WORK OFFLINE** button and select **UPLOAD**.
- 2. You will be taken to the **UPLOAD GRADES** page.

Next to the **ATTACH FILE** field, click the **BROWSE** button to find and select your Grade Center Excel file. Leave **DELIMITER TYPE** set to **AUTO**.

Once your file is attached, click the **SUBMIT** button.

3. On the **UPLOAD GRADES** 

**CONFIRMATION** page, carefully review the list of information that will be updated. If you do not see any errors or mistakes, click **SUBMIT** to proceed.

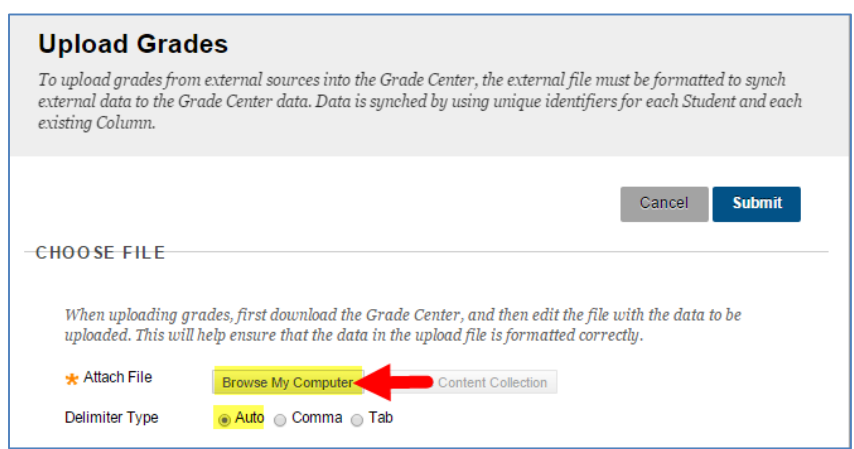

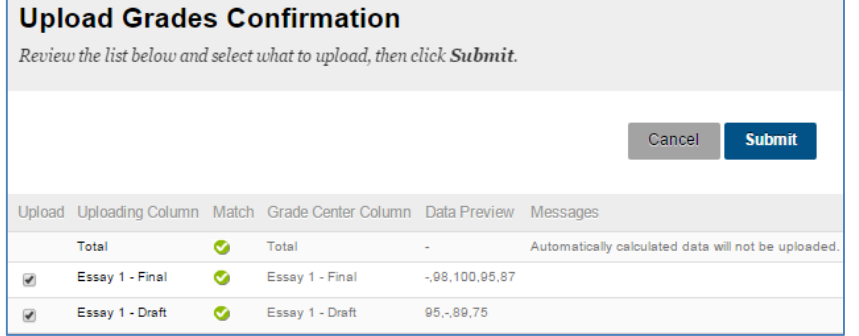

4. You will be taken back to the **FULL GRADE CENTER** and see a confirmation message indicating the upload process has updated your columns.

**Total Grades Uploaded:7** 

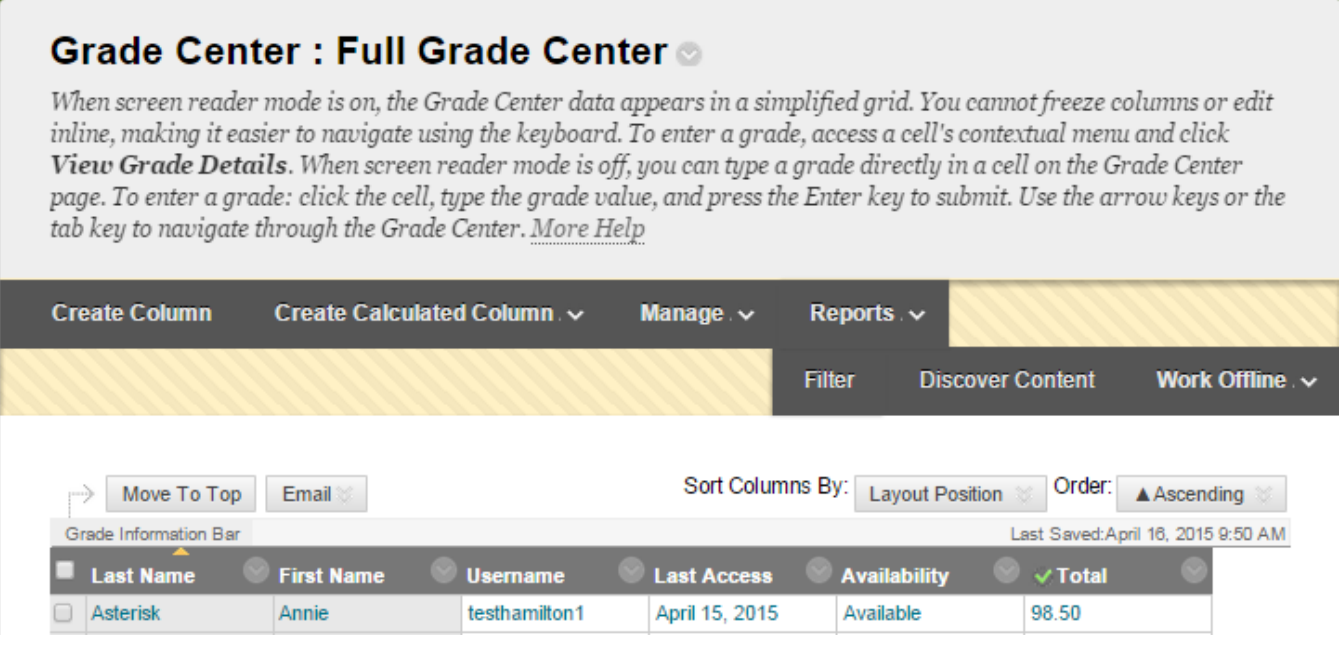

 $\pmb{\Theta}$